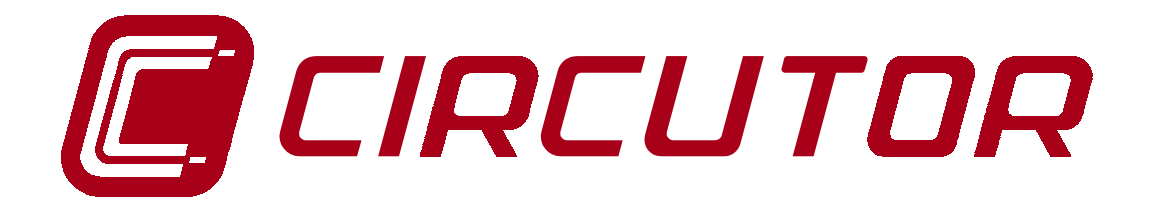

## **SUPPLY NETWORK ANALYZER**

# **AR5**

**(Code 7 71 301)**

## **(FLICKER Program)**

**(Code 7 71 323)**

## **INSTRUCTION MANUAL**

**( M 981 504 / 99 A )**

**(c) CIRCUTOR S.A.**

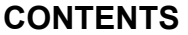

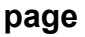

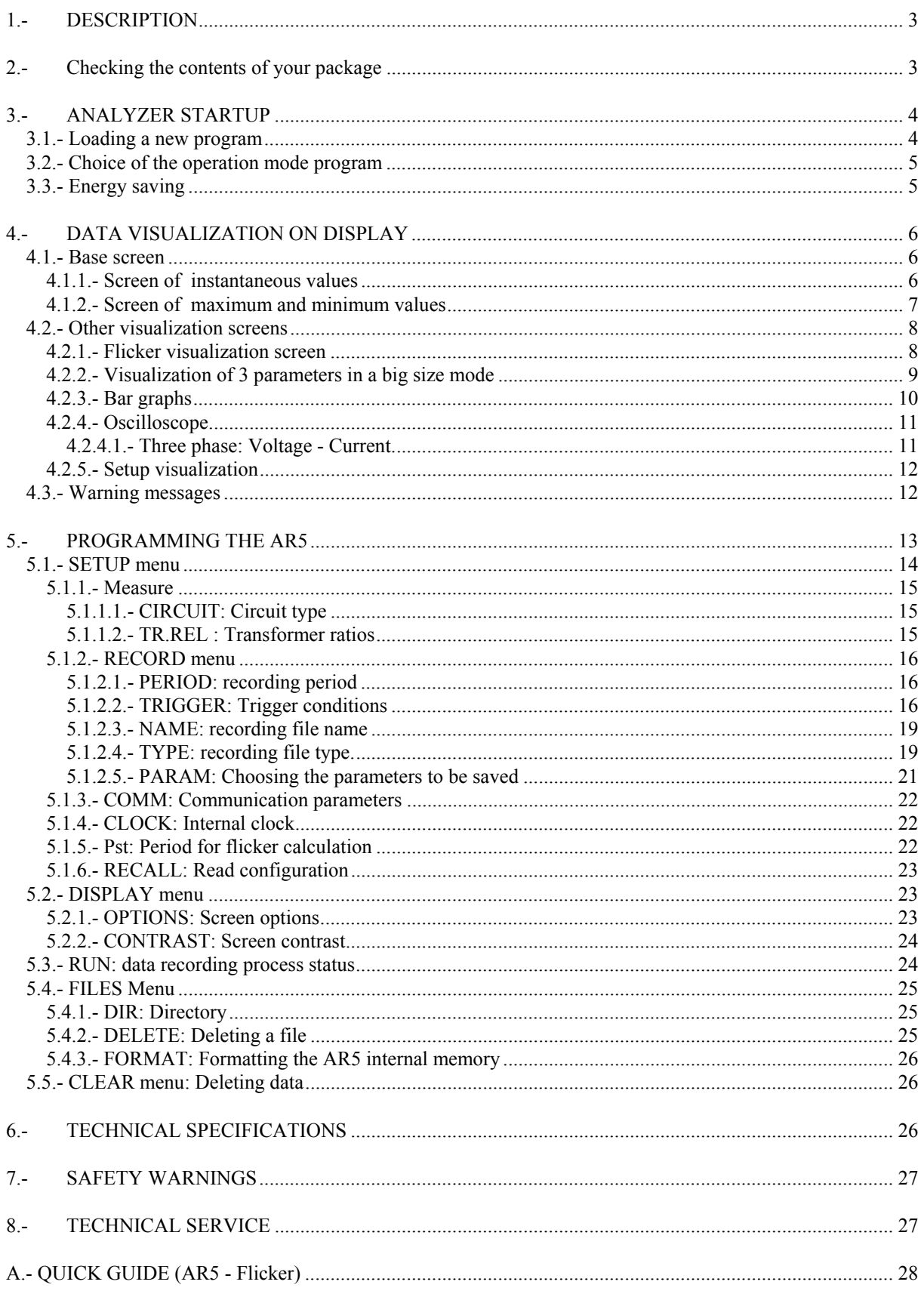

## **1.- DESCRIPTION**

This manual is aimed to familiarize de user with the operation of the "Flicker analyzer" program for the portable analyzer model AR5.

To get all necessary information about operation instructions and safety warnings of the portable analyzer AR5 consult its instruction manual (code M981504).

According to the user's choice, the analyzer stores in memory files with following extensions: **\*.A5F** and/or, \*.A5M "Standard" or \*.A5T "Especial".

Recording data process is done by means of a liner memory. That means that once memory is full, no new data is recorded anymore.

#### **2.- Checking the contents of your package**

After receiving the analyzer, please check the following points:

a) The delivered material corresponds with your order specifications.

b) After unpacking, check that the instrument has not been damaged in transit.

c) The standard set includes the following items:

- 1 cartridge for programming the AR5 containing the ordered operation mode program.
- 1 Instruction Manual.
- 3,5" diskettes containing the PC software update.

## **3.- ANALYZER STARTUP**

#### **3.1.- Loading a new program**

The AR5 has an internal memory to save diverse operation mode programs to be used by the user.

Before initiating this procedure, check than the AR5 battery is charged. Loading program action cannot be done whether the power supplier set is connected to the AR5, since the cartridge is to be connected to the input also used to connect the power supplier set.

To load any program, follow these instruction precisely:

- Turn the meter off.
- Connect the cartridge to the *AUX* input of the meter.
- Turn the meter on.
- Select with the keys  $[4]$ &  $[4]$  that you want to perform a program loading action (LOAD PROGRAM). Press **[ENTER]** or wait for a while to confirm this operation.
- Select the position to save the program into.
- The AR5 will perform a test to check that the cartridge has been properly connected.
- If an inserted cartridge is detected, then the program will be loaded.
- Once the loading is completed, reset the meter.
- If no cartridge was found or a loading mistake occurred, reset the meter and redo the above steps.

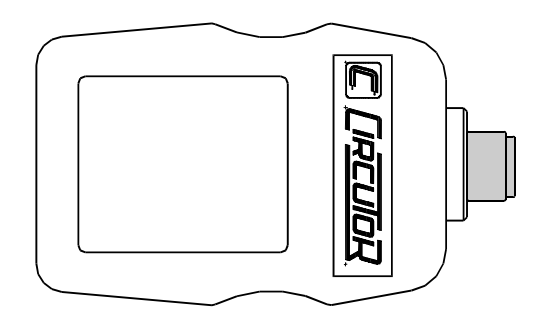

**A cartridge will be only valid for the analyzer which the program was for the first time loaded into. Note on the cartridge the serial number of its related AR5.**

## **3.2.- Choice of the operation mode program**

The AR5 can hold in memory different operation mode programs. The choice of the program to be used is done when starting the meter up.

- Turn the AR5 on.
- A list of available programs will be shown on display.
- Use keys  $[$ <sup>4</sup>  $]$  &  $[$ <sup>\*</sup> $]$  for the choice of the desired program.
- Press **[ENTER]** or wait for a while to confirm this operation.

## **CHECK THE SETUP UP !!!!**

All programs have an independent setup, therefore, the setup must be always check to ensure a proper operation.

For instance, whether the setup is modified at the "ANALYZER" program, these modification will not be valid for the "FLICKER" program, and so for any program.

## **3.3.- Energy saving**

The AR5 analyzer is equipped with a saving energy system in order to enlarge its operation autonomy. That way, if no key is pressed for at least 5 minutes, the display is automatically off. The analyzer continues the recording data process but nothing appears on display.

The display will be automatically on when any  $key<sup>1</sup>$  $key<sup>1</sup>$  $key<sup>1</sup>$  is pressed.

<span id="page-4-0"></span> $\overline{a}$ <sup>1</sup> Keys that light the display on are: **[**3**],[**4**],[**5**],[**6**],[SET],[ENTER] y [ESC].** The key **[ON]** has no effect The key **[OFF]** turns the meter off without lighting the display

## **4.- DATA VISUALIZATION ON DISPLAY**

 All measured instantaneous values, as well as maximum and minimum, can be read on a 160 x 160 pixel, liquid, crystal display.

An indication of the type of data being displayed is shown at the upper right corner.

Data visualization screens of AR5 analyzer working with the flicker program are the same ones that ones described in the AR5 manual.

#### **4.1.- Base screen**

#### **4.1.1.- Screen of instantaneous values**

When powering the AR5 on, the display will show:

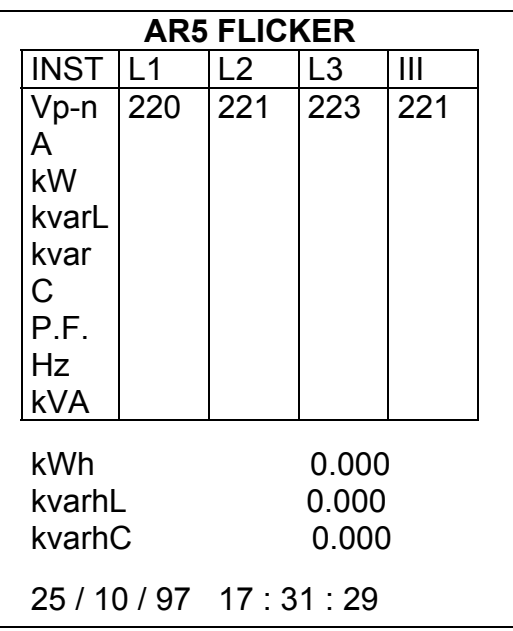

Instantaneous value screen

Voltage : Readout of the instantaneous RMS value measured at each phase (L1, L2 & L3) and the average value of the instantaneous values of the three phases (III).

Current : Readout of the instantaneous RMS value measured at each phase (L1, L2 & L3) and the average value of the instantaneous values of the three phases (III).

Active power: The active power is calculated from instantaneous voltage and current data. The readout gives the instantaneous values of the active power of each phase and also the three phase total instantaneous active power, which is the addition of each phase value.

Inductive reactive power: The inductive reactive power is calculated from instantaneous voltage and current data. The readout gives the instantaneous values of the inductive reactive power of each phase and also the three phase total instantaneous inductive reactive power, which is the addition of each phase value.

Capacitive reactive power: The capacitive reactive power is calculated from instantaneous voltage and current data. The readout gives the instantaneous values of the capacitive reactive power of each phase and also the three phase total instantaneous capacitive reactive power, which is the addition of each phase value.

Power factor : Readout of the power factor of each phase and the three phase average value.

Frequency : Readout of the instantaneous value of the frequency (Hz).

Apparent power : Readout of the three phase total instantaneous apparent, which is the addition of each phase value.

Energies: Readout of active, inductive reactive, and capacitive energy counters from the moment that the energy counters were reset to zero (see section [5.5.-\)](#page-25-0)

Time and Date. (time/date): Readout of present time and date. For any modification, see section [5.1.4.-](#page-21-0) *CLOCK: Internal clock*.

## **AR5 FLICKER** MAX L1 L2 L3 III<br>Vp-n 220 221 223 22 Vp-n A kW kvarL kvarC P.F. Hz kVA 220 221 223 221 kWh -0.000 kvarhL -0.000  $kvarhC$   $-0.000$ 25 / 10 / 97 17 : 31 : 29

#### **4.1.2.- Screen of maximum and minimum values**

Screen of maximum values

An indication of the type of data being displayed is shown at the upper right corner: INST (Instantaneous), MAX (Maximum) or MIN (Minimum).

Maximum and minimum values displayed correspond to the maximum and minimum values obtained from the instantaneous values.

The negative energy counters are then displayed in place of positive energies.

## **4.2.- Other visualization screens**

Through the key **[ESC]** other additional screens can be displayed.

## **4.2.1.- Flicker visualization screen**

| <b>AR5 FLICKER</b> |                           |     |     |     |  |  |
|--------------------|---------------------------|-----|-----|-----|--|--|
|                    | <b>MAX</b>                | L1  | L2  | L3  |  |  |
|                    | Vp-n<br>WA                | 220 | 221 | 223 |  |  |
|                    | Р                         |     |     |     |  |  |
|                    | Pst                       |     |     |     |  |  |
|                    | $**$<br>Vp-n              |     |     |     |  |  |
|                    | P <sub>0.1</sub>          |     |     |     |  |  |
|                    | P1                        |     |     |     |  |  |
|                    | P3                        |     |     |     |  |  |
|                    | P <sub>10</sub>           |     |     |     |  |  |
|                    | P50                       |     |     |     |  |  |
|                    | 25 / 10 / 97 17 : 31 : 29 |     |     |     |  |  |

Flicker Visualization Screen

Following values are shown in this screen:

Phase-to-Neutral voltage (Vp-n<sup>\*</sup>): Value of the instantaneous voltage in the power system.

Flicker RMS (WA) : Value of the Flicker RMS that is defined as the average result of the weighted Flicker value due to each frequency.

$$
RMS_{\text{Flic ker}} = \sqrt{\sum_{1}^{N} \text{Flic ker}_{\text{weighted}}(n)^{2}} = \sqrt{\sum_{1}^{N} \left(\frac{\% dV_{n}}{F T_{n}}\right)^{2}}
$$

Instantaneous Flicker (P) : Indication of a non-linear perception level of the eye-brain set (Perceptivity). This is calculated from the Flicker :

$$
Perceptivity = (RMS\_FLICKER)^2
$$

Phase-to-Neutral voltage (Vp-n\*\*): Voltage average value during the defined Pst period.

Severity (Pst) : From perceptivity values obtained and at the end of each period the analyzer calculates the severity (Pst), which gives a short-term flicker measurement.

$$
Several ad = Pst = \sqrt{0.0314 P_{0.1} + 0.0525 P_1 + 0.0657 P_3 + 0.28 P_{10} + 0.08 P_{50}}
$$

Maximum perceptivity  $(P_{0.1}, P_1, P_3, P_{10} \& P_{50})$ : These coefficient indicate the maximum perceptivity reached during the l 0,1%, 1%, 3%, 10% & 50% of the defined Pst period.

## **4.2.2.- Visualization of 3 parameters in a big size mode**

 Three instantaneous parameters of your choice can be bigger-size displayed for a clearer reading.

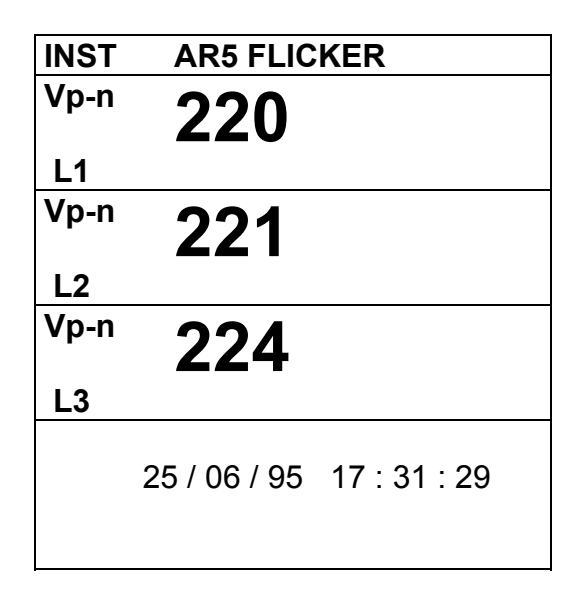

*NOTE : The 3 parameters to be displayed can be selected as follows:*

## *a.- Pressing: SET --> DISPLAY -->OPTIONS ---> MEASURE ---> EXPAND.V*

 *b.- Directly pressing [ENTER]:*

## *To modify:*

- *Select with the keys [*6*], [*5*], [*4*] or [*3*] the desired parameter and press [SET] to validate the choice.*
- *Select "CLEAR ALL " on display + [SET] to clear all parameters.*
- *[ENTER] to validate the choice or [ESC] to exit with no modification.*

 *Only three parameters can be selected at once.*

## **4.2.3.- Bar graphs**

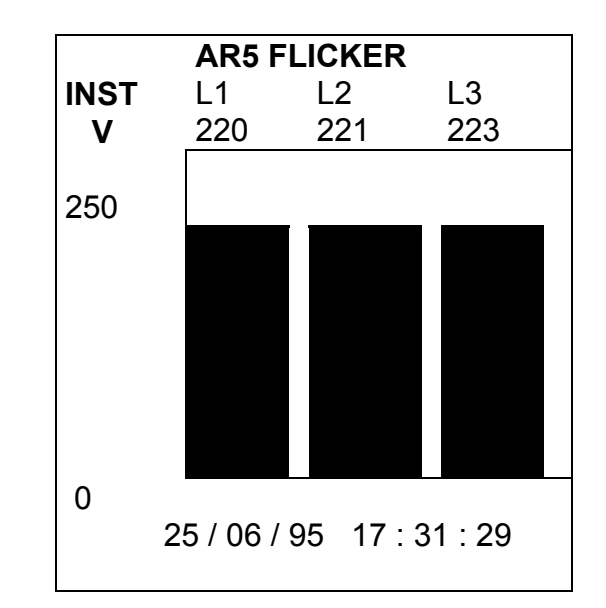

 Simultaneous graphic representation on display of the three phases (L1, L2 & L3) of the selected parameter.

*NOTE : Both the parameter to be displayed and the graphic scale can be selected as follows:*

## *a.- Press: SET --> DISPLAY -->OPTIONS ---> MEASURE ---> BAR.GR.V*

- *b.- Directly pressing [ENTER]:*
	- ¾ Select with keys *[*6*]or [*5*]* the desired parameter: *Vp-n, Vp-p, kVA, Hz, PF, kvarC, kvarL, kW* & *A.* Press *[ENTER]* to validate the choice.
	- ¾ Set the scale offset (ZERO SCALE) with keys *[*6*], [*5*], [*4*], [*3*], [SET]* & press *[ENTER]* to validate the operation.
	- ¾ Set the full-scale value (FULL SCALE) with keys *[*6*], [*5*], [*4*], [*3*], [SET]* & press *[ENTER]* to validate the operation.

#### **4.2.4.- Oscilloscope**

 The display concurrently shows the waveforms of voltage and current of each phase (L1, L2 & L3).

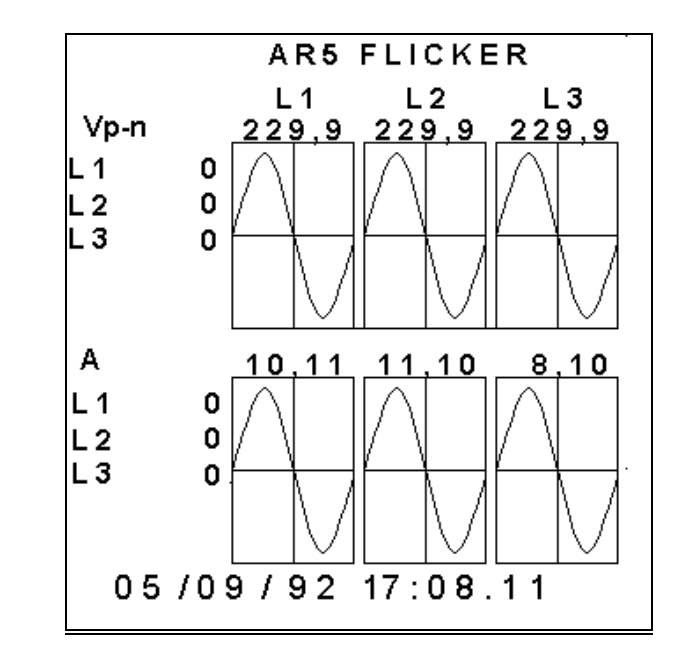

4.2.4.1.- Three phase: Voltage - Current.

- $\triangleright$  Above each wave form the R.M.S. values of the captured cycle are shown, both for the voltage and the current waves.
- ¾ Pressing *[ENTER]* a new wave form is captured.
- ¾ Keys *[*4*] & [*3*]* permit moving the cursor across the horizontal axis, and the instantaneous values of voltage and current are shown for each point.

#### **4.2.5.- Setup visualization**

This screen permits to check all Setup parameters in the analyzer.

The screen on the left is the one shown on the analyzer's display. The screen on the right explains the meaning of each term.

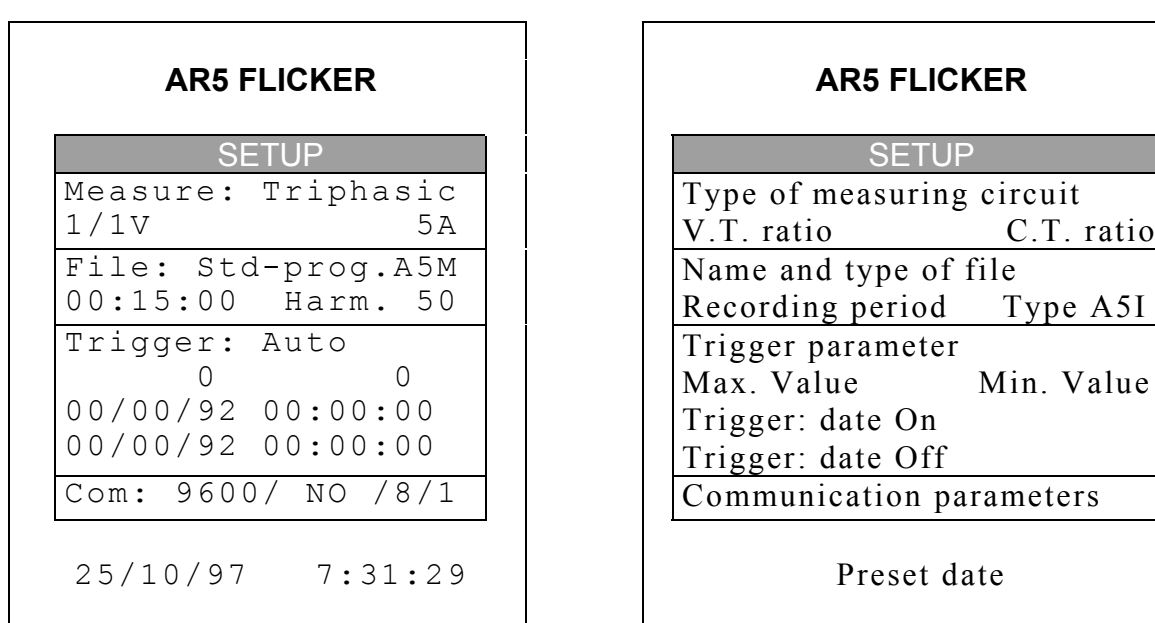

## **4.3.- Warning messages**

Some warning messages can appear at the visualization screens. These messages inform about the AR5 performance:

- **STOP**: The analyzer is not recording data.
- **TRIG**?: Trigger conditions are not met. No data is being recorded.
- **M. Full**: Memory is full.
- **M.Error:** There is an error in the memory. The memory must be formatted.
- $\blacksquare$  Analyzer's battery status. Notice than when only one bar is shown, the analyzer's battery is very low and this can be powered off at any moment.
- **WARNING MAX 500 V**: The maximum allowable phase to neutral voltage of 500 V has been exceeded during the measuring process. When measuring phase to phase voltages the limit is set at 866 V.

## **5.- PROGRAMMING THE AR5**

To accessing AR5 setup options press the key **[SET]**. The analyzer will then inquiry for a password that consists of a key sequence to be pressed (the user has 15 seconds to press this sequence):

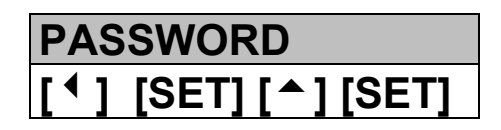

Once this password is entered, the analyzer will permit the user to modify any Setup parameters.

All programs have an independent setup, therefore, the setup must be always check to ensure a proper operation, since any modification will only affect the active operation program.

Diverse setting MENUS are available:

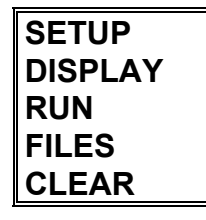

 $\textcircled{\tiny{\textsf{N}}}\text{INITIAL MEMU}$ 

- Select one option with keys **[**6**]** & **[**5**]**.
- To access any menu option use **[**4**]** or **[ENTER].**
- To close the menu press **[**3**]** or **[ESC]**. If this key is used when only the main menu is open, this is closed. Whether any modification over any setup parameter was done, before closing a confirmation of setup change is requested on display.

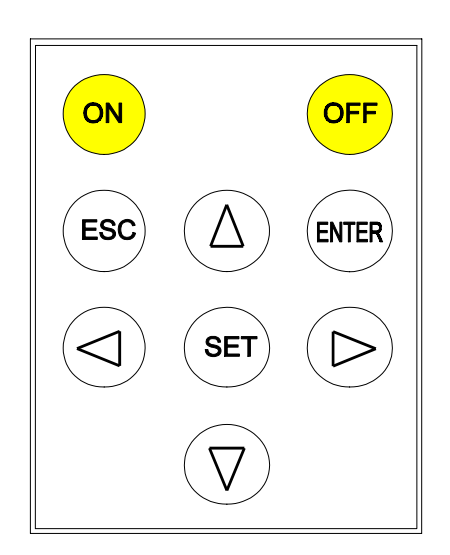

## **5.1.- SETUP menu**

 The *AR5 meter* can be user-configured to different performances involving its data analysis and recording modes, as it is followed shown:

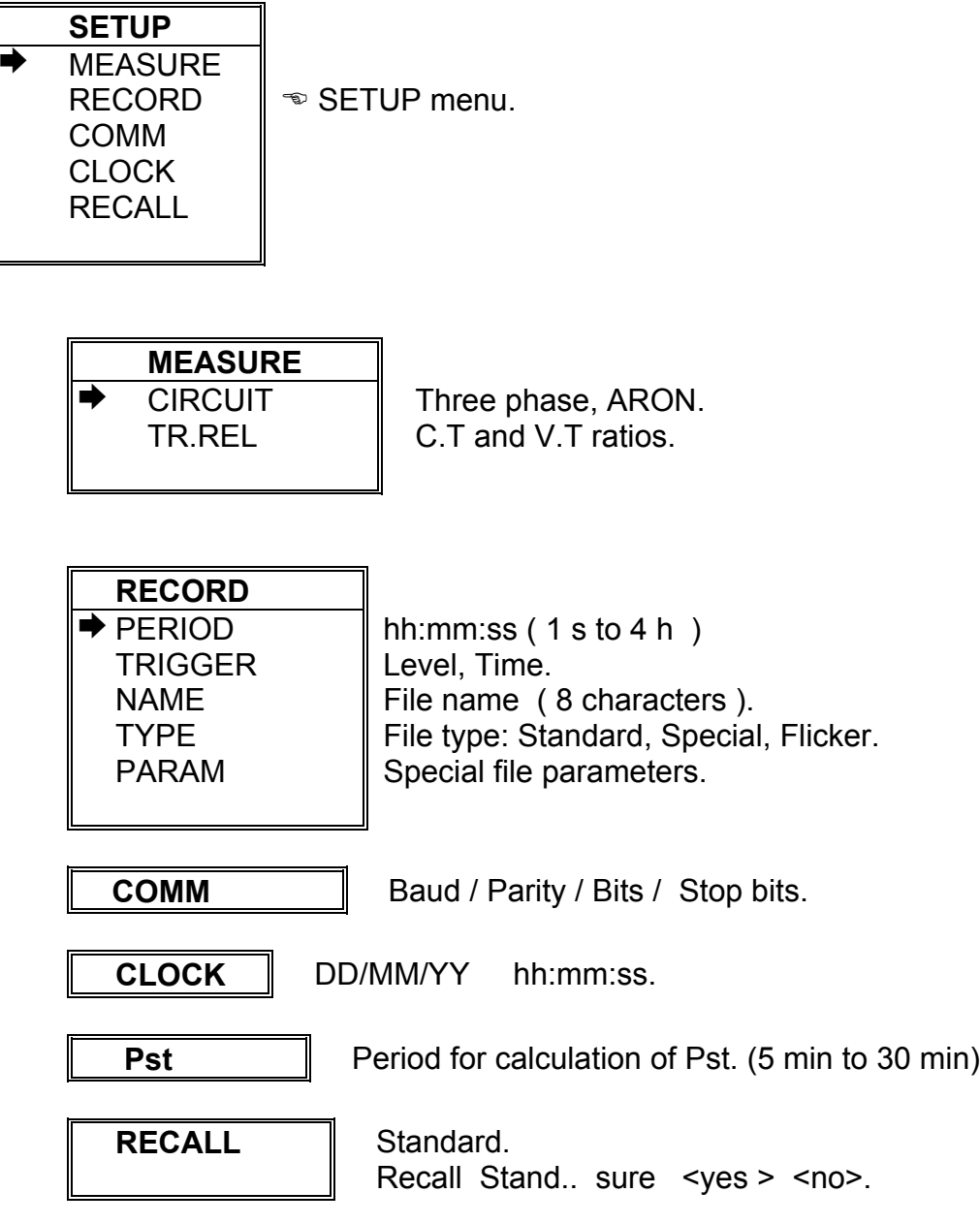

## **5.1.1.- Measure**

Measuring conditions are set at this option: **PROGRAMMING THE CONNECTION TYPE ( THREE PHASE or ARON) and C.T. and V.T. RATIOS**

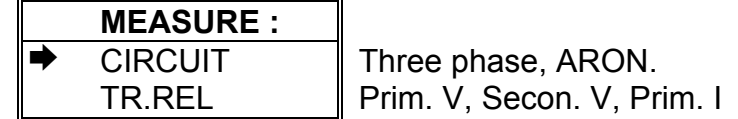

5.1.1.1.- CIRCUIT: Circuit type

Choice among a THREE PHASE or ARON system (rotary input).

5.1.1.2.- TR.REL : Transformer ratios

V.T. and C.T. are here programmed:

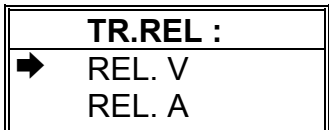

 Primary and secondary voltage values Primary current value

- REL. V: Voltage transformer ratio. The primary voltage is firstly asked, and then the secondary voltage.
- REL. I: Ammeter clamp primary.

*NOTE 1 : If voltage is directly measured (no voltage transformer is used), you must set PRIM.V = 1/SECV.V = 1.*

*NOTE 2 : REL. I --> This option permits to program:*

- *a) The ratio of the ammeter clamp to be used.*
- *b) In case of a high voltage system, the measurement will be carried out through the secondary of current transformers. A shunt ATS-III 5 A a.c./ 2 V a.c. or CP-5 clamp will be then required to enter the measurement signal into the AR5 analyzer (Never directly connect the 5 A signal to the AR5.). For this case, the C.T. primary must be set at the primary value of the C.T. used for measuring purposes.*

*Ratio set must be modified for each ammeter or transformer type change to avoid measurement mistakes. Standard clamps give a voltage output (generally 2 a.c. at full-scale).*

## **5.1.2.- RECORD menu**

The recording conditions are here user-programmed:

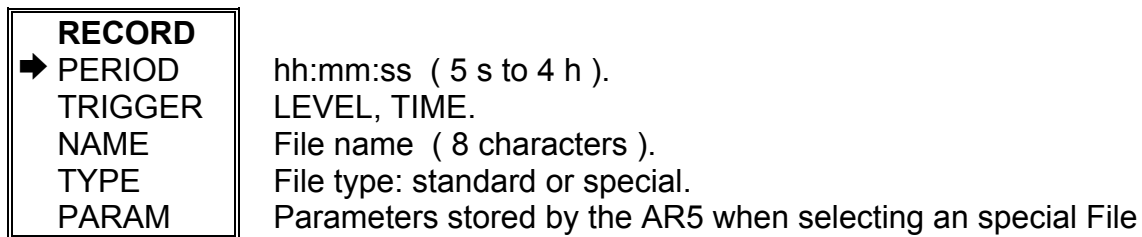

5.1.2.1.- PERIOD: recording period

All values measured by the AR5 can be periodically saved in memory. The recording period (time period between each record) is user-definable.

 Each record consists of the average values measured during the pre-defined period. This recording period can be from 5 s to 4 h for the standard and special type files (files .**A5M** & .**A5T**).

5.1.2.2.- TRIGGER: Trigger conditions

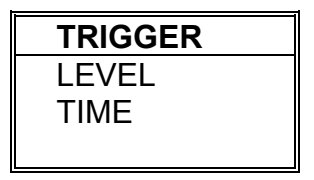

 You can program here certain conditions (Trigger) so that values are saved in memory only when these conditions are met.

Two types of trigger conditions are available:

- 1) Time trigger (TIME): DATE/TIME of ON (starting measurement process), &/or OFF (ending measurement process).
- 2) Parameter trigger (LEVEL): you can set a **maximum** threshold (measured values must be higher) &/or a **minimum** (measured values must be lower) that define the value range within the recording actions are performed (thus, for instance, the voltage to be higher than a certain level, or the current lower than another one, etc.).

 Whether the defined trigger conditions are met, the *AR5* stores data to its internal memory (STORE ON); and, on the contrary, no information is stored to memory (STORE OFF) and the display will show the message *TRIG?*.

## • **LEVEL:**

Lets to set the trigger for a parameter, as well as its maximum and minimum range-limiting values.

## **- PARAM:**

Choice of the parameter for the trigger condition: (rotary input).

- Select with keys **[**6**]** or **[**5**]** the desired parameter:

Vp-p, Vp-n, A, kW, kvarL, kvarC, PF, Hz, kVA, Auto (None).

- **[ENTER]** to validate the choice. (**[ESC]** to exit with no modification**)**

## **- MAX:**

Set here the maximum threshold: (numeric input).

- Select with keys **[**6**], [**5**], [**4**]** or **[**3**]** the desired value and press **[SET]** to validate each figure.

Select " $\leftarrow$ " on display + **[SET]** to delete a figure.

- **[ENTER]** to validate the total value or **[ESC]** to exit with no modification.

#### **- MIN:**

Set here the minimum threshold: (numeric input).

- Select with keys **[**6**], [**5**], [**4**]** or **[**3**]** the desired value and press **[SET]** to validate each figure.

- Select  $\mathscr{I}$  on display  $+$  **[SET]** to delete a figure.

- **[ENTER]** to validate the total value or **[ESC]** to exit with no modification.

*Note: the set value will be valid only if a trigger parameter was previously defined.*

## *POINTS TO CONSIDER:*

*If the selected parameter is voltage, current or any power:*

1) *When setting the maximum and minimum values take into account the units:*

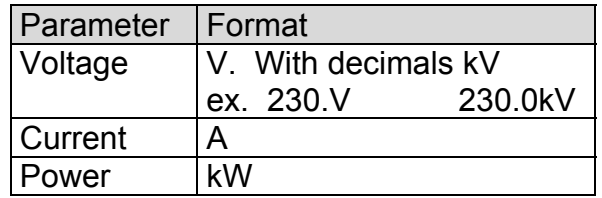

*If the frequency is selected, both the maximum and minimum values can be typed with a decimal (xx.x).*

*2) The trigger condition is met when either the instantaneous value of any of the three phases (L1, L2 or L3) or the three phase value of the selected parameter is higher than the maximum or lower than the minimum (the analyzer switch from STORE OFF to STORE ON).*

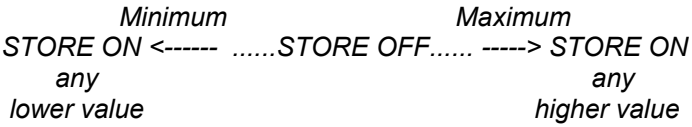

• **TIME:**

Lets to set the time trigger, that is, to define the period to perform the data storage.

#### **- TIME ON:**

When selecting this option the present ON conditions are shown on display:

 TIME .ON 00 /00 /00 00 :00 : 00 day/month/year hour:minute:second

- Pressing **[ENTER]**: ON values on display are directly validated.
- **To modify:** (rotary input).
- Select with keys **[**4**]** or **[**3**]** the position to modify.
- Though keys **[**6**], [**5**]** the value of the selected position is increased or decreased.
- **[ENTER]** to validate the total value or **[ESC]** to exit with no modification.

#### **- TIME OFF:**

When selecting this option the present OFF conditions are shown on display; and the procedure is equal to the above one.

> TIME OFF 00 /00 /00 00 :00 : 00 day/month/year hour:minute:second

#### *POINTS TO CONSIDER:*

 *a) To void the time TRIGGER, all values must be zero.*

*b) If only the ON & OFF TIME are programmed (two DATES set to zero), the defined time period will be cyclically repeated by the AR5.*

#### **ADDITIONAL NOTES:**

- a) The AR5 will save data in memory only when both TRIGGER conditions are met: Time (ON-OFF) and Parameter (maximum and minimum). If any condition is not met, no value is stored to memory (STORE OFF state). In case that trigger conditions are void (ON & OFF set to zero, and parameter set to AUTO), all values will be saved in memory according to the previously defined recording period.
- b) If trigger conditions are met at any moment within the defined recording period, the average values for the whole period will be saved in memory.

#### 5.1.2.3.- NAME: recording file name

Type here the file name (8 characters, no extension).

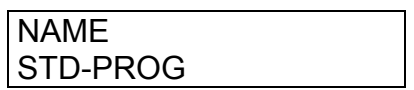

- Pressing **[ENTER]**: Text on display is directly validated.
- **To modify:** (alphanumeric input).
- Select with keys **[**6**], [**5**], [**4**]** or **[**3**]** the character to modify and press **[SET]** to validate each character.
- Select  $\mathscr{F}$  on display  $+$  **[SET]** to delete a character.
- **[ENTER]** to validate the total text or **[ESC]** to exit with no modification.

## **NOTES!**

If the typed name and extension already exists in memory, when exiting setting actions, the display will show:

"Overwrite file Sure? " --> Do you really overwrite the file?

- If yes is answered, the previous file is deleted.
- If no is answered, setup menu is not exited, thus a new name can be typed for the file, or the setting actions can be cancelled.

## **POINTS TO CONSIDER:**

Whether the name of the working file is change, previous file will not be deleted, since several files can be at the same time saved in the AR5 internal memory provided these are differently named. All data will be automatically saved in this file until a new one is opened.

<span id="page-18-0"></span>5.1.2.4.- TYPE: recording file type.

Select here the file type wanted for the data recording actions of the AR5. With keys **[**6**]** or **[**5**]** choose the file type: Standard or Custom and/or Flicker:

These are distinguished in memory with its extension:

- A5M Standard file (preset parameters).

- A5T Custom file (user-selected parameters).

- A5F Flicker file (preset parameters).

Length of data saving records is different as per each file type. Memory autonomy for a 15 min recording period is listed below:

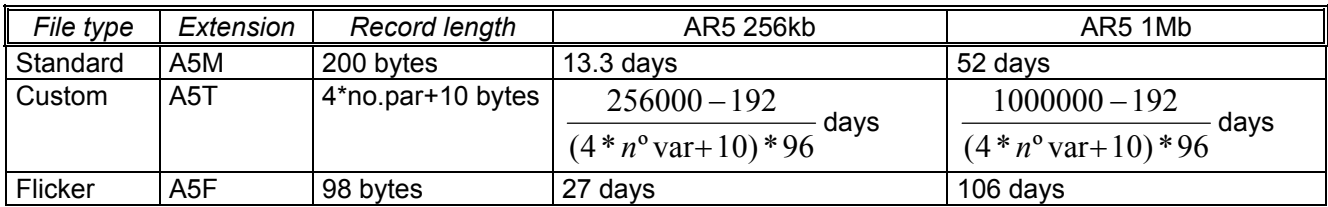

A5M or A5T file can be simultaneously stored together with con a A5F type file.

**Note:** If the typed name and extension already exists in memory, when exiting setting actions, the display will show:

"Overwrite file Sure? " --> Do you really overwrite the file?

- If yes is answered, the previous file is deleted.
- If no is answered, setup menu is not exited, thus a new name can be typed for the file, or the setting actions can be cancelled.

Parameters stored in a A5M type file:

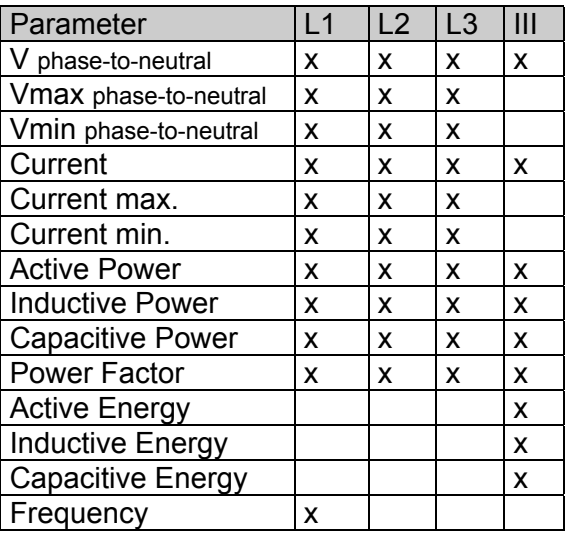

Parameters stored in a A5F type file:

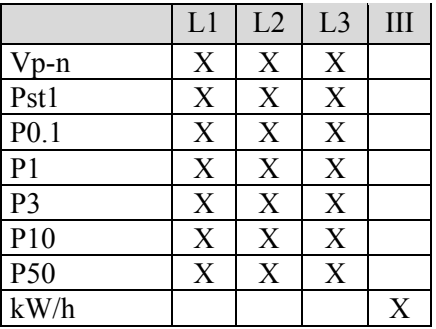

#### 5.1.2.5.- PARAM: Choosing the parameters to be saved

As said before, parameters to be saved in memory are user-definable when working with Custom type files (extension .A5T - see section [5.1.2.4.-\)](#page-18-0).

**Note:** This option does not vary the stored parameter if the selected file is a Standard type one (extension .A5M) or a Flicker type one (extension .A5F), but would modify the parameters to be stored whether a Custom type file (extension .A5T) had been selected.

¾ Pressing **[ENTER]** previously user-defined parameters are automatically validated.

## - **To modify:**

- ¾ Place over the desired parameter with keys **[**6**], [**5**], [**4**]** or **[**3**]**.
- ¾ Pressing **[SET]** the state of the parameter switches. Parameters to be saved are on a black background, and the ones to be not save are on a white background.
- ¾ Placing over the text Inst (Instantaneous values) and pressing **[SET]**, you can now select the maximum values to be saved (MAX).
- ¾ Placing over the text Max (Maximum values) and pressing **[SET]**, you can now select the minimum values to be saved (MIN).
- ¾ Press **[ENTER]** to validate the choice or **[ESC]** to exit with no modification.

**Note:** If values are being saved in a file A5T and the parameters to be stored are changed, when exiting setting actions, the display will show:

 $\mathcal{L}_\text{max} = \mathcal{L}_\text{max} = \mathcal{$ 

"Error: New file should be created"

This message is shown since the change of parameters in an already existing file is not allowed. Follow these instructions to change the parameters of a file:

- 1. If you want to keep the file name.
	- Stop AR5 data recording process: SET -> RUN -> Stop.
	- Exit SETUP.
	- Delete the existing file: SET -> FILES -> DELETE.
	- Modify the parameters to be saved: SET -> RECORD -> PARAM
	- Enable the AR5 data recording process: SET -> RUN -> Run
	- Exit SETUP.
- 2. If you want to change the file name.
	- Change the file name: SET -> RECORD -> NAME.
	- Modify the parameters to be saved: SET -> RECORD -> PARAM
	- Exit SETUP.

#### **5.1.3.- COMM: Communication parameters**

Program here the parameters of the built-in RS-232 serial output. When selecting this option the present parameters are shown on display:

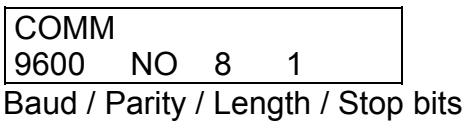

- Pressing **[ENTER]**: values on display are directly validated.
- **To modify:** (rotary input).
- Select with keys **[**4**]** or **[**3**]** the position to modify.
- Through keys **[**6**], [**5**]** the value of the selected position is modified.
- **[ENTER]** to validate the total value or **[ESC]** to exit with no modification.

#### <span id="page-21-0"></span>**5.1.4.- CLOCK: Internal clock**

Set here the AR5 internal clock: date / time. When selecting this option the present values are shown on display:

> CLOCK 00 /00 /00 00 :00 : 00  *day/month/year hour/minute/second*

Proceed as for the previous section.

## **5.1.5.- Pst: Period for flicker calculation**

The AR5 analyzer loaded with the Flicker program, stores the A5F type file with a recording period that is independent from the one defined for the storage of A5T or A5M file. This recording period is the same one that for the Pst calculation, and must be comprised between 5 to 30 minutes.

## **5.1.6.- RECALL: Read configuration**

You can here recall a **standard** configuration.

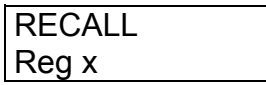

- A confirmation is requested: "Recall Setup sure <yes> or <no>". With keys **[**4**]** & **[**3**]** select yes or no, and then press **[ENTER]**.

*A "Standard" operation program for the AR5 is available to be user-recalled. Its features are:*

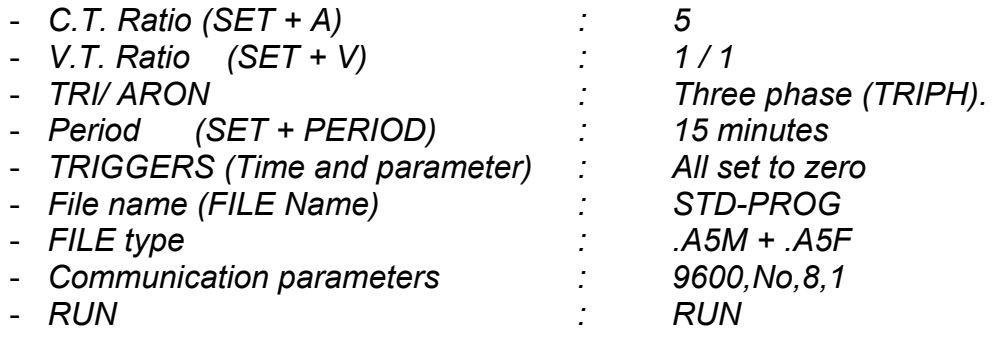

## **5.2.- DISPLAY menu**

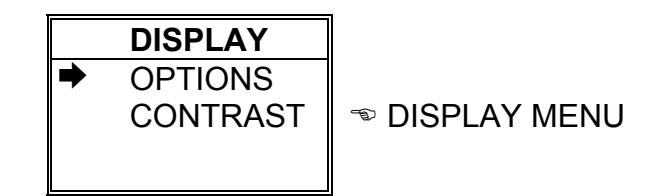

**5.2.1.- OPTIONS: Screen options**

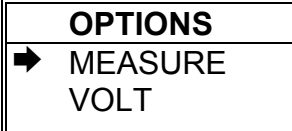

Bar graphs, Expanded Param. (3 parameters). Vphase-phase or Vphase-neutral (Vp-p or Vp-n).

You can at this point define the options about the parameters to be visualized on display, the graphic mode performance, ...

MEASURE --> BAR.GR.V

To determine the parameter to be graphically displayed, in addition with its scaling. Both maximum and minimum values of the graph are inquired for autoscaling performance.

- Choice with keys **[**6**]** or **[**5**]**.
- **[ENTER]** to validate selection or **[ESC]** to exit with no modification.

MEASURE -->EXPAND.V

To choose three instantaneous parameters to be bigger-size displayed for a clearer reading.

- Select with keys **[**6**], [**5**], [**4**]** or **[**3**]** the desired parameter, and enable or disable each one with the key **[SET]**.
- Select "CLEAR ALL " on display + **[SET]** to clear all parameters.
- **[ENTER]** to validate the choice or **[ESC]** to exit with no modification.

#### VOLT

This option permits the user to choice whether the voltage readout in the main visualization screen corresponds to the voltage between phases (Vp-p) or between phase and neutral (Vp-n).

- Select with keys **[**6**]** or **[**5**]**.
- **[ENTER]** to validate the choice or **[ESC]** to exit with no modification.

#### **5.2.2.- CONTRAST: Screen contrast**

The user can here vary the contrast of the AR5 display:

- With the **[**4**]** you can intensify the display contrast and with the key **[**3**]** this can be lowered:

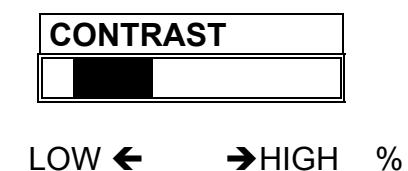

#### **5.3.- RUN: data recording process status**

You can here enable or disable the data collection and logging action in the AR5.

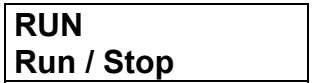

- With keys **[**6**], [**5**]** RUN or STOP are selected.
- **[ENTER]** to validate or **[ESC]** to exit with no modification.

## **5.4.- FILES Menu**

Non-volatile AR5 internal memory is storing data up to its maximum capacity. Once full, neither new data will not be saved in, nor stored data will be lost (provided no incorrect operation is done).

When memory is full, the display will show: *"MEMORY FULL*".

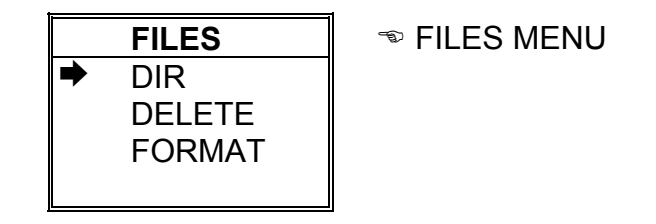

## **5.4.1.- DIR: Directory**

This option shows on display a directory of all files saved in memory.

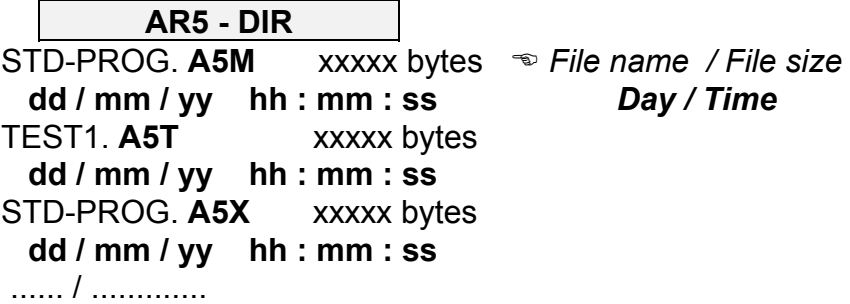

**Free bytes: xxxxxxxxxx**  $\bullet$  *Number of free bytes in memory* 

- Keys **[**6**]** or **[**5**]** allows reading more files in case that all files stored by the AR5 cannot be shown in only one screen.
- Keys **[ENTER]** or **[ESC]** to exit.

**5.4.2.- DELETE: Deleting a file**

You can here delete any file from the internal memory.

**AR5 – DELETE** STD-PROG. **A5M** xxxxx bytes ( *File name / File size* TEST1. **A5T** xxxxx bytes STD-PROG. **A5T** xxxxx bytes ...... ............

- With keys **[**6**]** & **[**5**]** select the file to be deleted.
- **[ENTER]** to confirm selected file erasing. Once press, a confirmation is required.
- Press key **[ESC]** to exit with no modification.

## **5.4.3.- FORMAT: Formatting the AR5 internal memory**

This option lets the user to format the internal memory. A confirmation is required to perform this action. Take into account that this action will mean all stored data to be deleted.

**Note:** Do not turn the AR5 off during the memory format process, otherwise the display will show an error message and the process should be redone.

## <span id="page-25-0"></span>**5.5.- CLEAR menu: Deleting data**

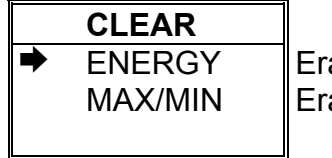

**EDATA CLEARING MENUL** asing energy counters asing maximum and minimum values

AR5 energy counter values as well as maximum and minimum values are kept in memory even though the analyzer is powered off. Clear menu options let the user to reset these values to zero:.

**ENERGY:** Lets the user to reset energy counters to zero. **MAX/MIN:** Lets the user to clear maximum and minimum values.

\_\_\_\_\_\_\_\_\_\_\_\_\_\_\_\_\_\_\_\_\_\_\_\_\_\_\_\_\_\_\_\_\_\_\_\_\_\_\_\_\_\_\_\_\_\_\_\_\_\_\_\_\_\_\_

## **6.- TECHNICAL SPECIFICATIONS**

#### **Voltage measurement:**

Measuring range : 20 to 866 V a.c. (between phases) 20 to 500 V a.c. (phase-neutral) Automatic scale adjustment Other voltages : through suitable voltage transformers Frequency : 45 to 65 Hz \_\_\_\_\_\_\_\_\_\_\_\_\_\_\_\_\_\_\_\_\_\_\_\_\_\_\_\_\_\_\_\_\_\_\_\_\_\_\_\_\_\_\_\_\_\_\_\_\_\_\_\_\_\_\_

#### **Current measurement:**

Measuring range: according to current clamps Current transducer ratio : user-programmable Measurement units : automatic scale adjustment

#### **Flicker measurement:**

According to EN60868 Flicker frequency: 0,5 to 25 Hz Pst period : 5 min to 30 min

#### **Constructive characteristics of the cartridge**

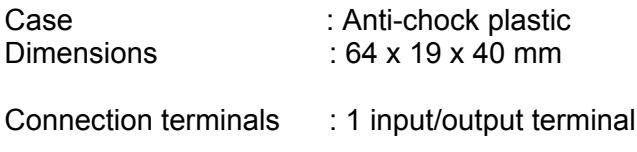

## **7.- SAFETY WARNINGS**

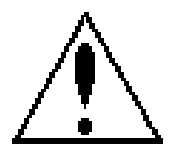

The user should take into account all installation instructions referred in sections INSTALLATION AND STARTUP, CONNECTION INSTRUCTIONS and TECHNICAL SPECIFICATIONS of the analyzer.

Note that with the instrument powered on, the terminals could be dangerous to touching, and cover opening or elements removal actions may allow accessing dangerous parts. The analyzer has been designed and tested to meet IEC 348 standard and is factory-shipped in proper conditions.

#### **8.- TECHNICAL SERVICE**

For any inquiry about the instrument operation mode or in case of malfunction, you can contact CIRCUTOR S.A.'s technical service.

CIRCUTOR S.A. - Aftersales Service Lepanto, 49 08223 - TERRASSA (SPAIN) Tel: 34 - 93 - 745 29 00 Fax: 34 - 93 - 745 29 14

e-mail: ar5@circutor.es

## **A.- QUICK GUIDE (AR5 - Flicker)**

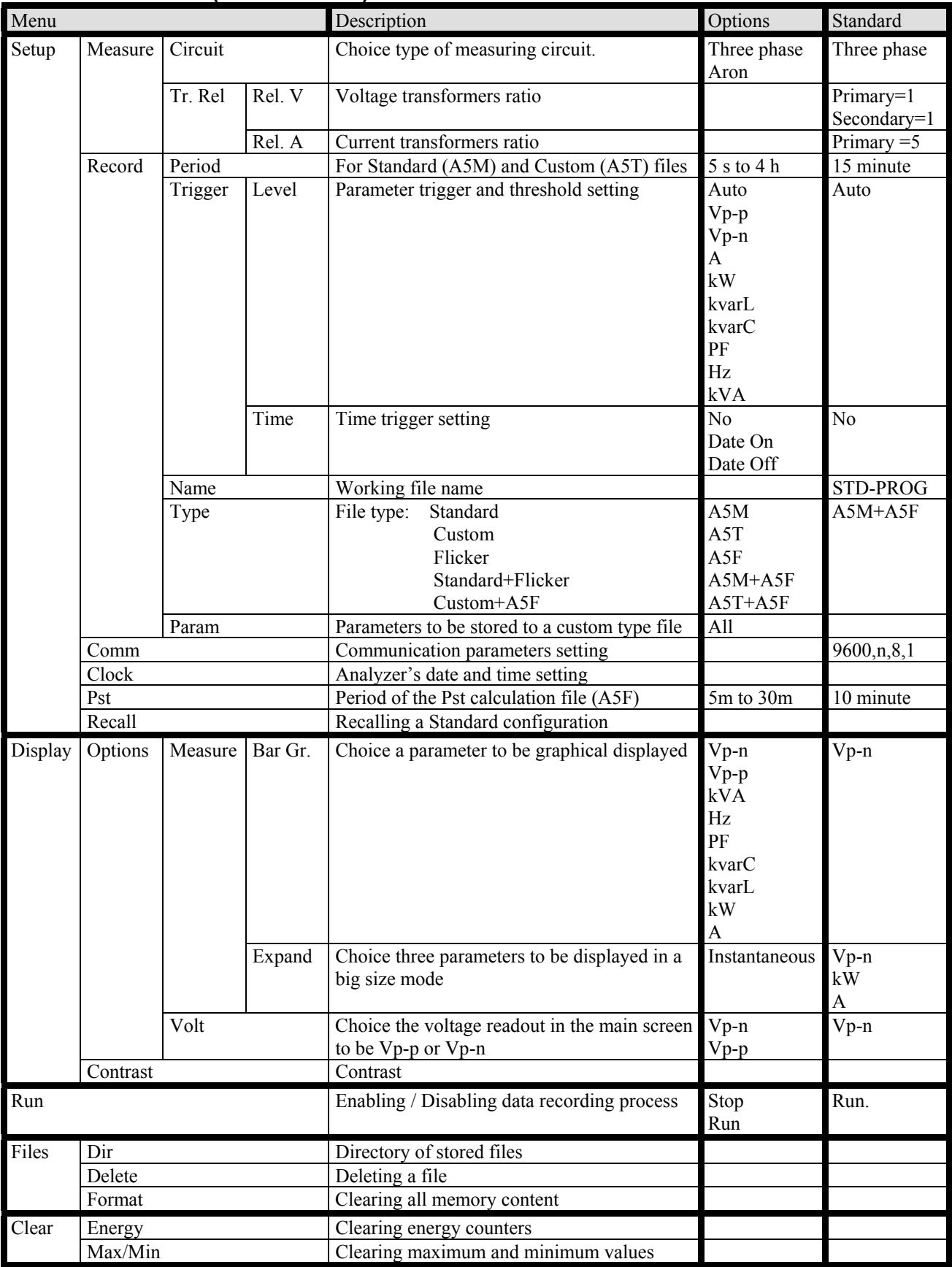